Canceling your push pay gift and remaking it in City Connect (Breeze)

- 1. Decide whether you want to give through credit/debit card or direct bank transfer (ACH) then gather either the card you want to use or your check book.
- 2. Cancel your old gift by logging in to your PushPay account using the phone number that you signed up with:

 $\leftarrow \rightarrow \quad \text{C} \quad \text{Q} \quad \text{Q} \quad \text{Q} \quad \text{pushpay.com}$  $9 \times 10$ 10 位  $\overline{\bullet}$  New Tab  $\overline{\bullet}$  The  $\mathbb{P}$ PLANS FOR CHURCHES FOR PARISHES .<br>RSONAL SIGN IN ADMINISTRATOR SIGN IN  $\boxed{\blacksquare}$ Admin sign in for our Giving, ChurchS

At PushPay.com there is a sign in button top right

## Then enter your phone number

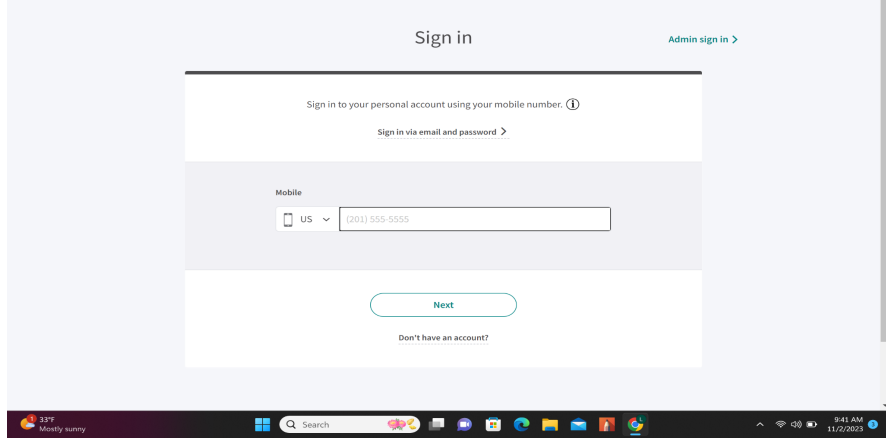

This will take you to your account, The recurring gifts will be on the right, click "edit"

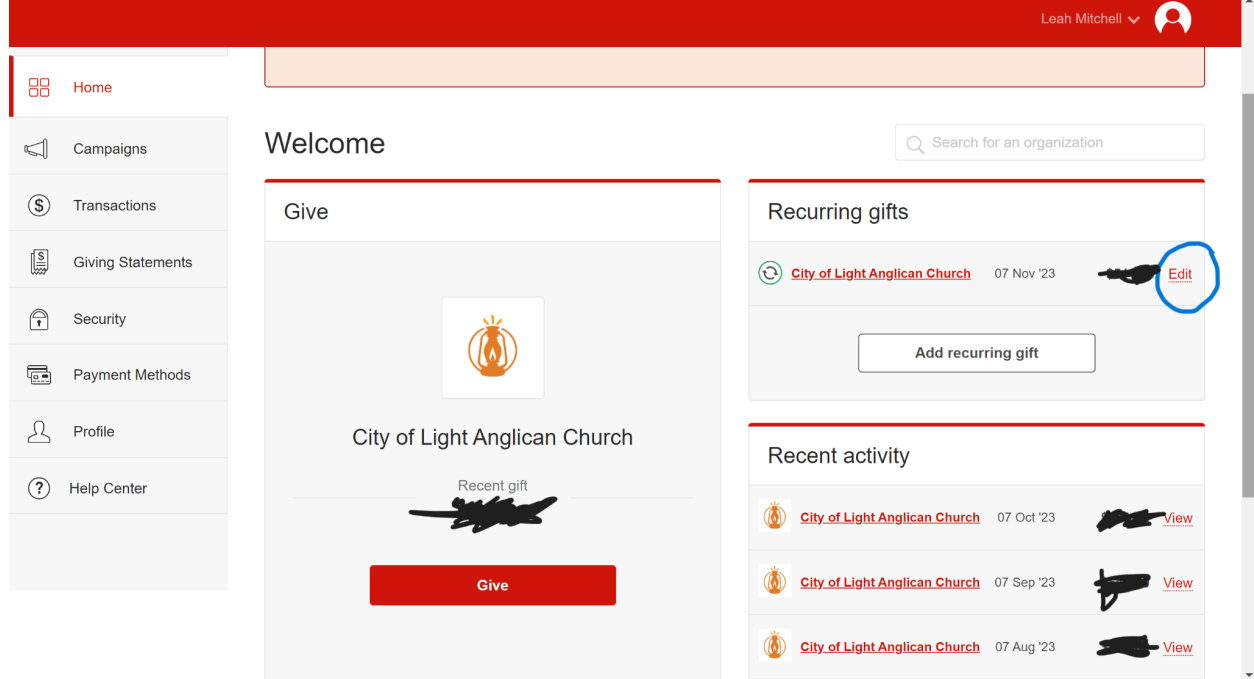

Click on the "Actions" button to the right, a drop down menu will appear and you should choose: "Cancel Recurring Schedule"

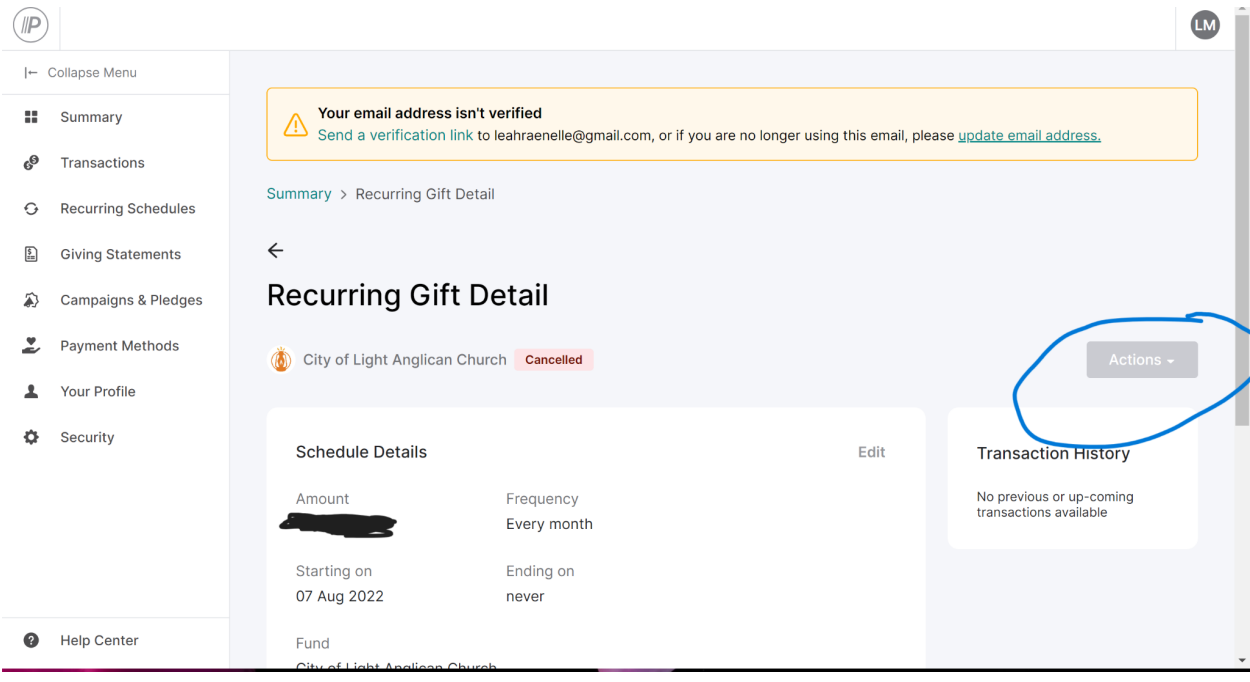

A pop up will ask you to confirm, click "yes, cancel" and you are canceled!

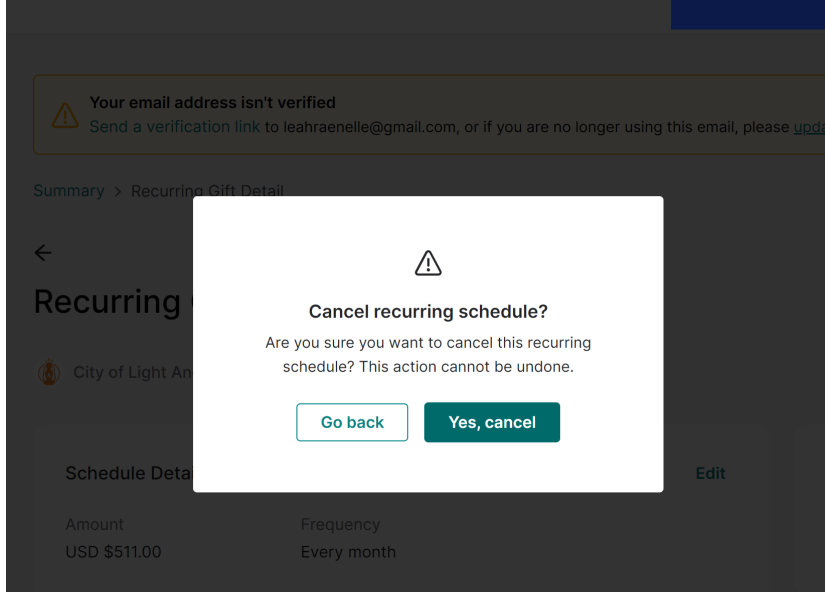

3. To set up your new recurring gift, l go to https://cityoflightaurora.breezechms.com/give/online

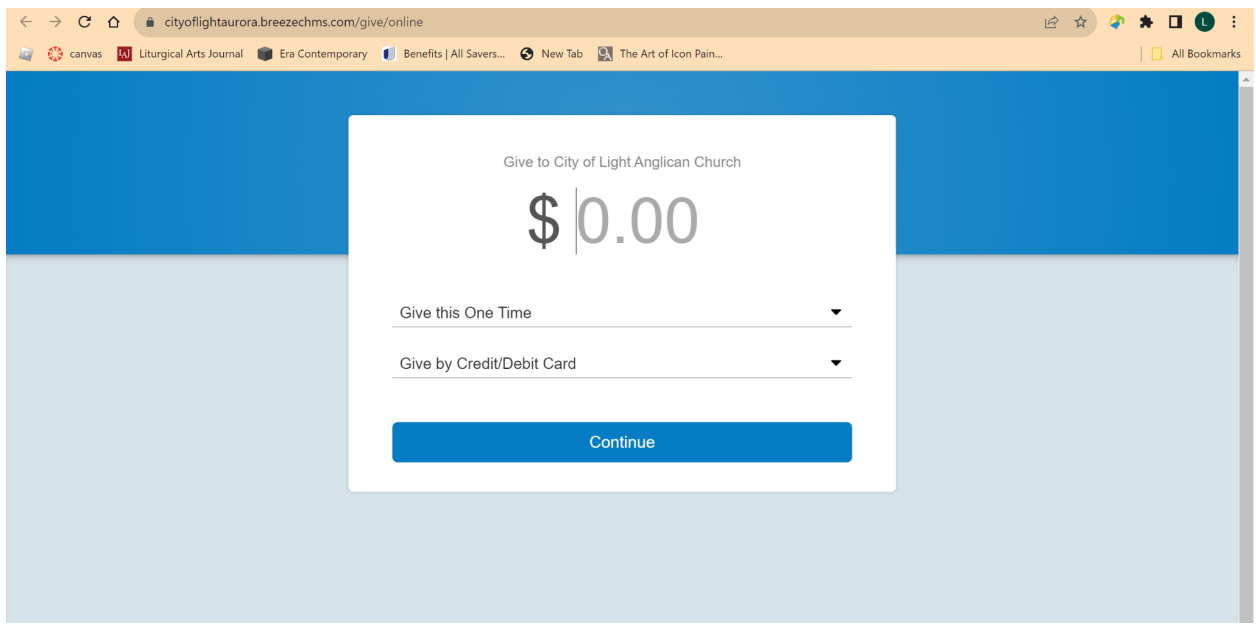

click the down arrow to the right of "give this one time", and choose an option

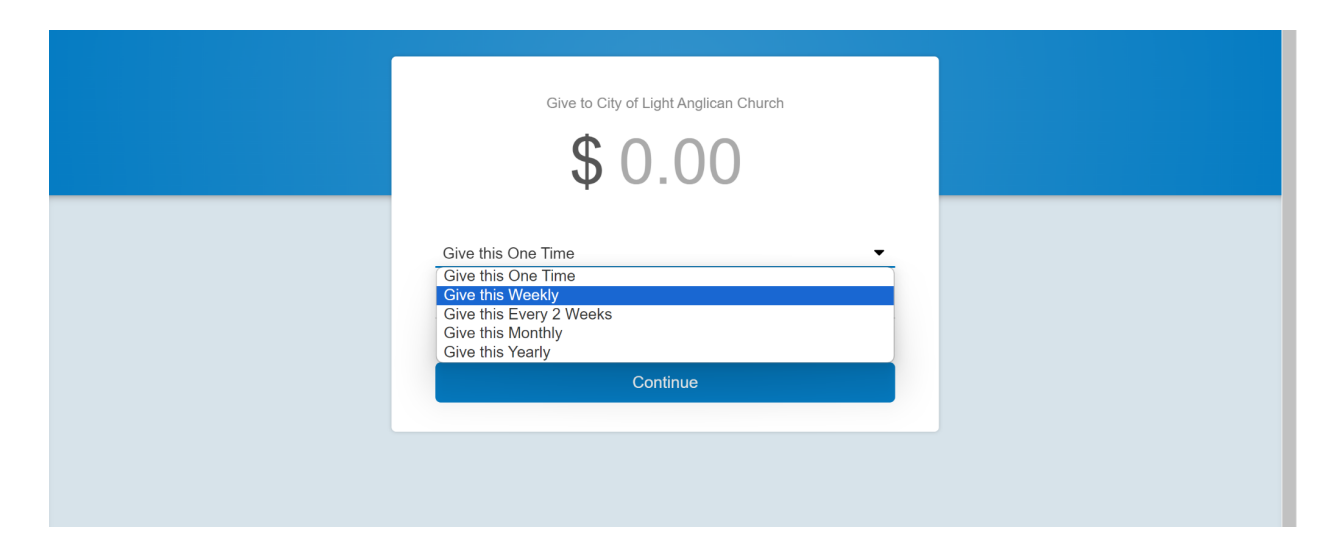

A new line will show up with a men to choose when you want to begin your gift, choose which you want

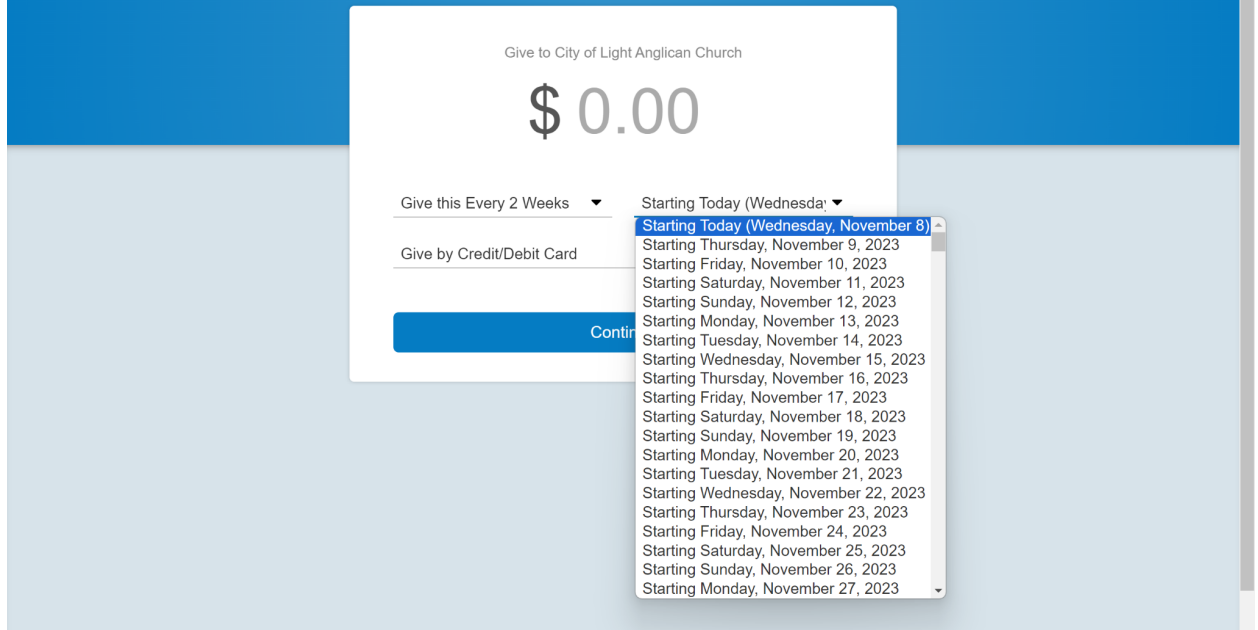

Enter the amount that you would like your gift to be, and whether you want it to be on a credit/debit card, or a direct bank transfer, and push the continue button.

It will take you to a payment page where you can enter all of your pertinent information, and have the option to cover the processing fee. Once the information is in, press the blue "give" button and you are done!

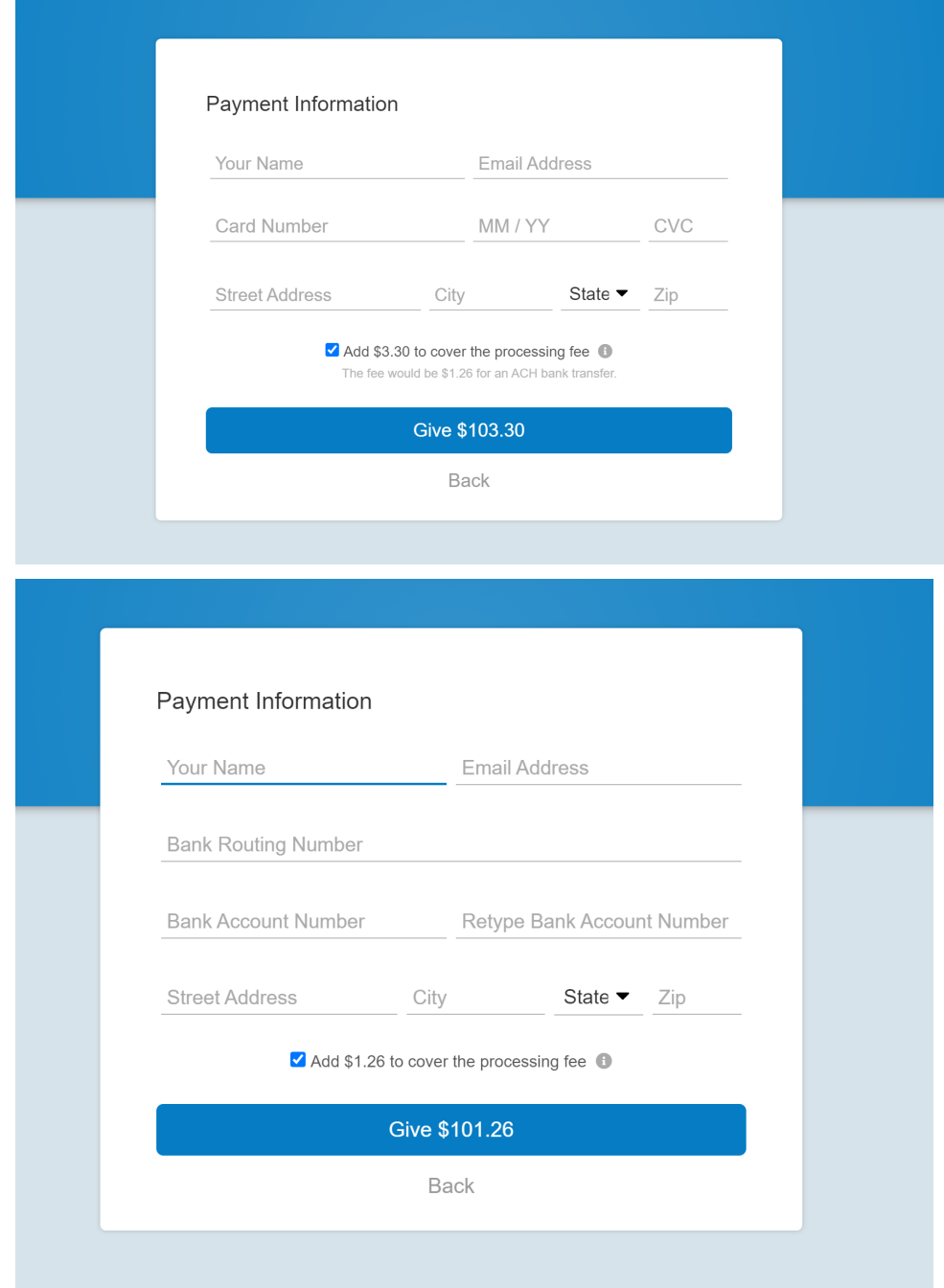